## **Accessing Office 365 Outlook (Students)**

This article covers how students can access their Office 365 Outlook email.

Choose the way you want to access Outlook on the Web to see instructions on how to use that method.

Access using your portal

1. Log in to your campus portal.

View instructions on how to access your campus portal.

2. Click on the Student email icon at the top right of the Portal homepage.

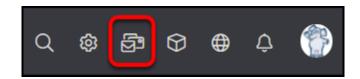

### 3. Enter your student email address. Then click Next.

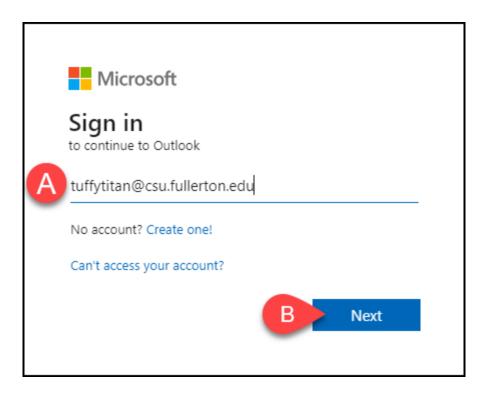

- A. Enter your student email address.B. Then click **Next**.

### 4. Enter your campus password. Then click Sign in.

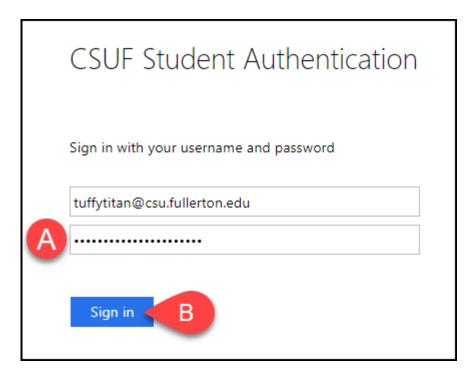

- A. Enter your campus password. This is the same password that you use to log on to the campus portal.
- B. Then click Sign In.

### 5. You'll be prompted to authenticate with Duo.

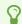

New to Duo?

View Duo guides for Students

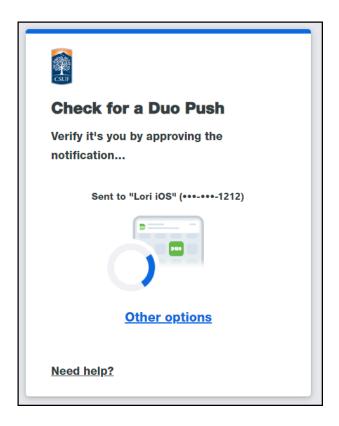

Remember you can use **Other options** to choose another way to authenticate with Duo.

6. Based on your preferences, select Yes or No to stay signed in on this browser.

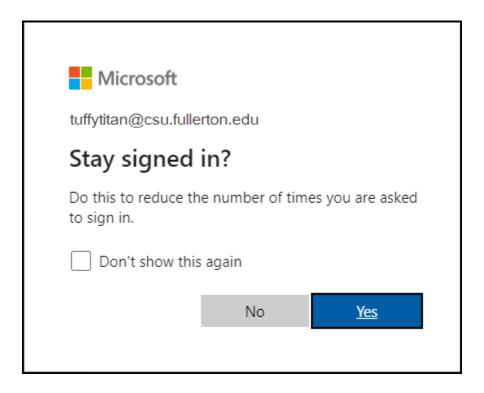

7. If this is the first time you are accessing your student email, you will be prompted to select your language and time zone.

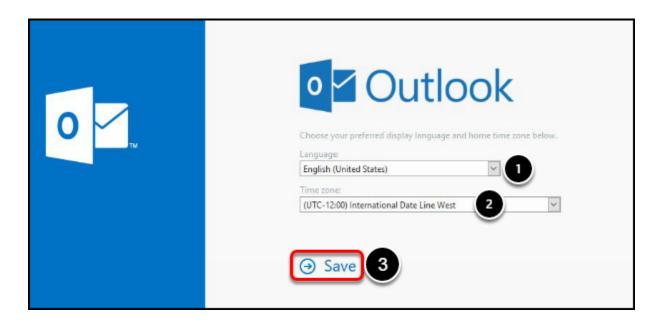

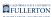

- 1. Select your preferred language
- 2. Select your time zone
- 3. Click on Save

### 8. You're done!

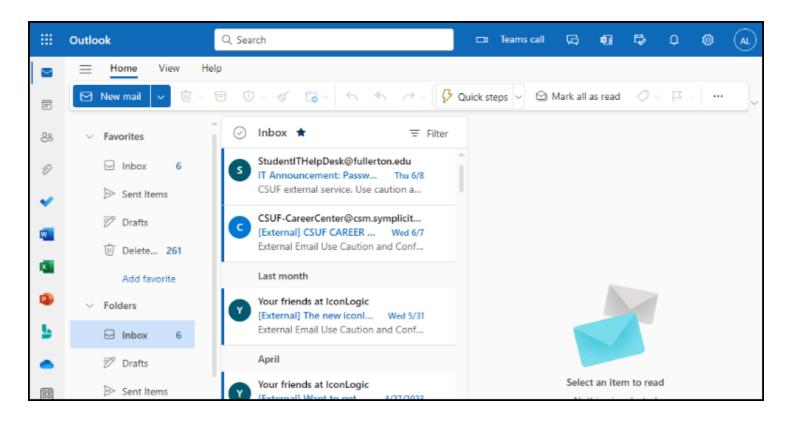

You're now logged in to your student email account.

### Access using Login to Email page

### 1. Open a web browser to the Login to Email page.

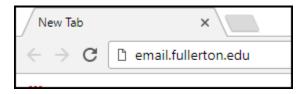

Open a web browser to the Login to Email page.

### 2. Click on Email Login under Student Login.

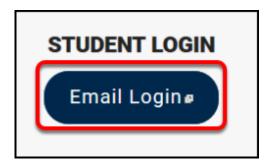

### 3. Enter your student email address. Then click Next.

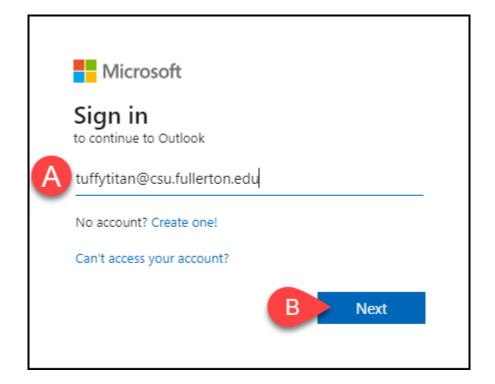

- A. Enter your student email address.
- B. Then click **Next**.

### 4. Enter your campus password. Then click Sign in.

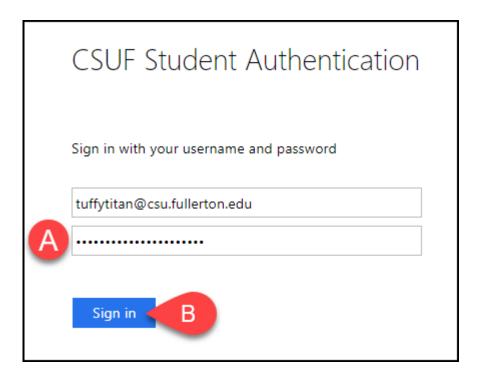

- A. Enter your campus password. This is the same password that you use to log on to the campus portal.
- B. Then click Sign In.

### 5. You'll be prompted to authenticate with Duo.

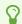

New to Duo?

View Duo guides for Students

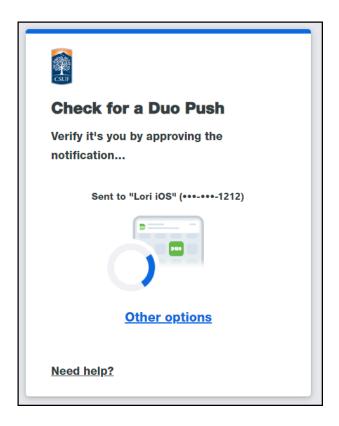

Remember you can use **Other options** to choose another way to authenticate with Duo.

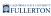

# 6. Based on your preferences, select Yes or No to stay signed in on this browser.

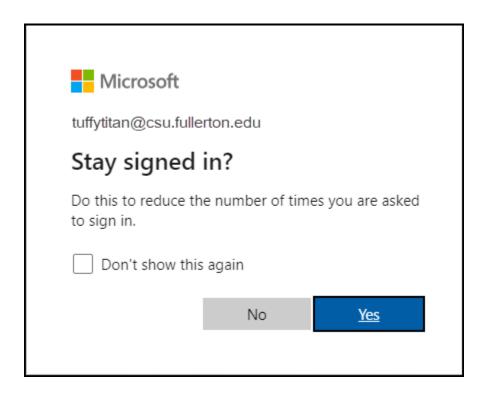

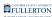

#### 7. You're done!

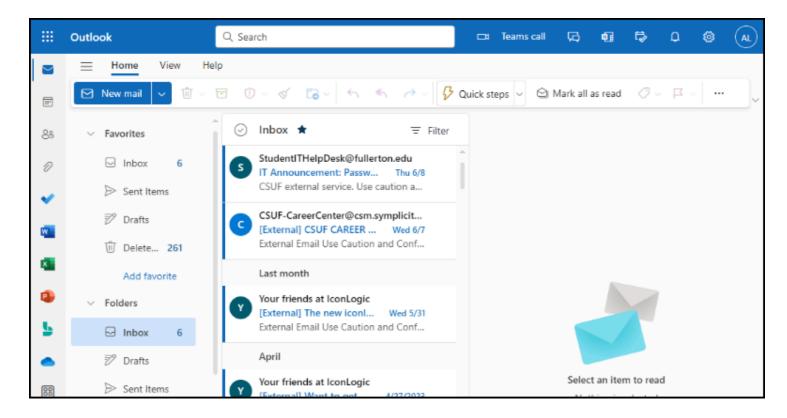

You're now logged in to your student email account.

### Access using Microsoft's Outlook login page

### 1. Open a web browser to Microsoft's Outlook login page.

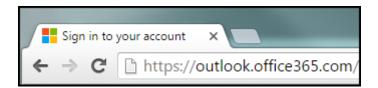

Open a web browser to Microsoft's Outlook login page.

### 2. Enter your student email address. Then click Next.

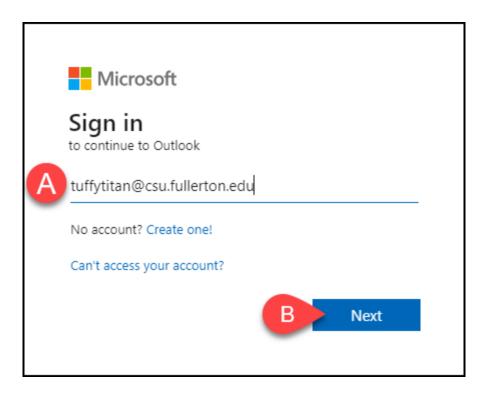

- A. Enter your student email address.B. Then click **Next**.

### 3. Enter your campus password. Then click Sign in.

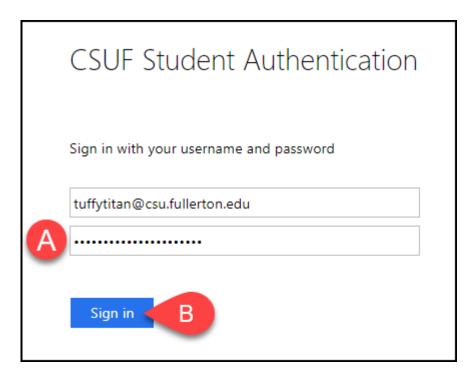

- A. Enter your campus password. This is the same password that you use to log on to the campus portal.
- B. Then click Sign In.

### 4. You'll be prompted to authenticate with Duo.

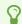

New to Duo?

View Duo guides for Students

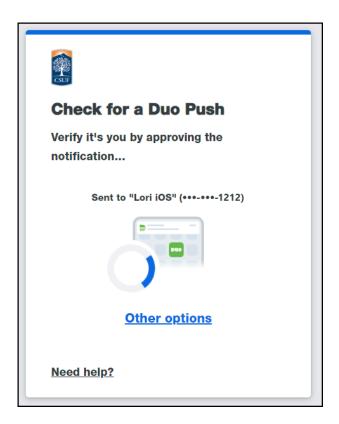

Remember you can use **Other options** to choose another way to authenticate with Duo.

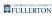

# 5. Based on your preferences, select Yes or No to stay signed in on this browser.

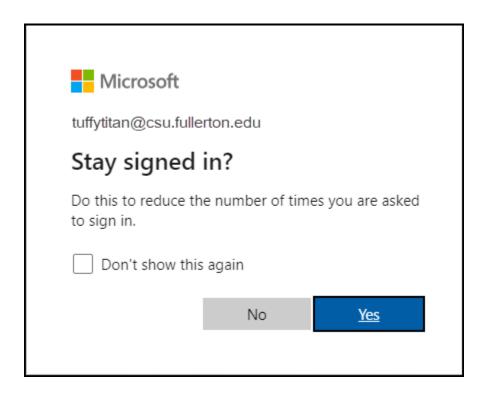

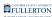

#### 6. You're done!

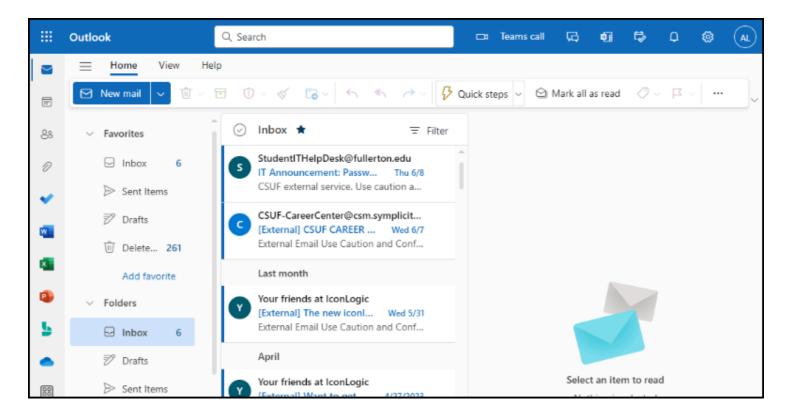

You're now logged in to your student email account.

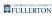

### **Need More Help?**

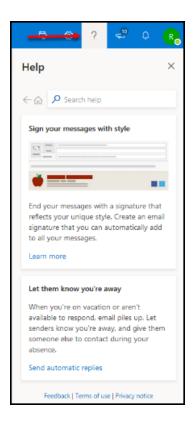

You can access Outlook on the Web Help by clicking on the question mark at the top right of the screen.

Contact the Student IT Help Desk at <a href="mailto:StudentITHelpDesk@fullerton.edu">StudentITHelpDesk@fullerton.edu</a> or 657-278-8888.